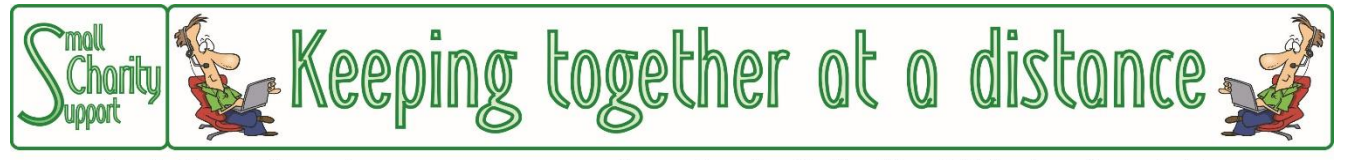

Small Charity Support (CIO No: 1161963) - Supporting Small Charities & Voluntary Organisations

## **The Scope of These Guidance Leaflets**

This leaflet is one of a series which give an overview of the things that might be helpful for small charities and voluntary community groups setting up facilities to enable it to continue working effectively with Trustees, volunteers, staff & beneficiaries who are unable to meet face-to-face.

They are NOT a full and comprehensive guide to all the technology available.

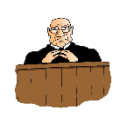

**Please read the Disclaimer on the last page of this leaflet.**

*Last updated 9-Apr-20*

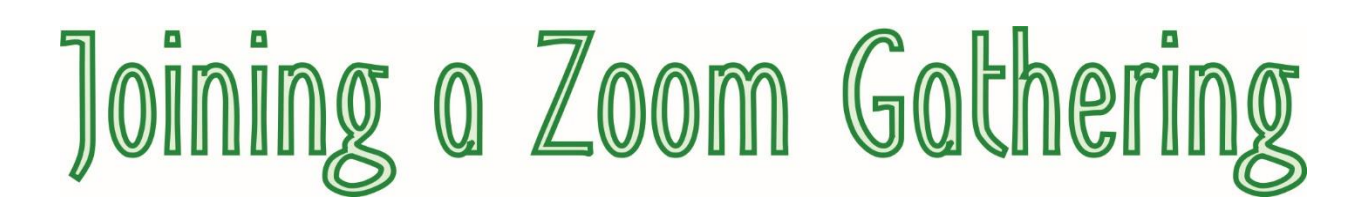

Assuming that you have downloaded the Zoom software App onto your computer, click on the icon in the bottom left hand corner of the screen, scroll down to the Zoom app and click on "Start Zoom".

*(If you have not already installed the Zoom app on your computer or mobile see the separate instruction sheet on how to do that)*

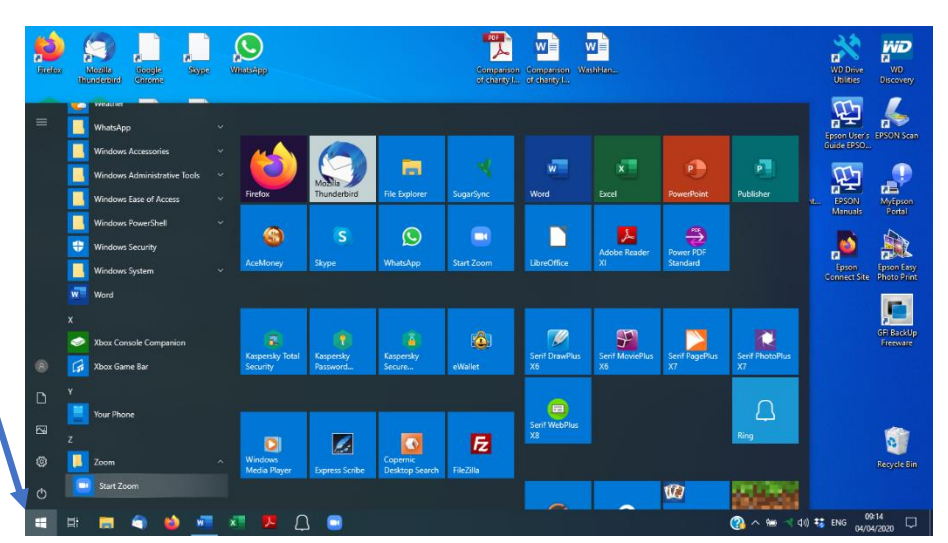

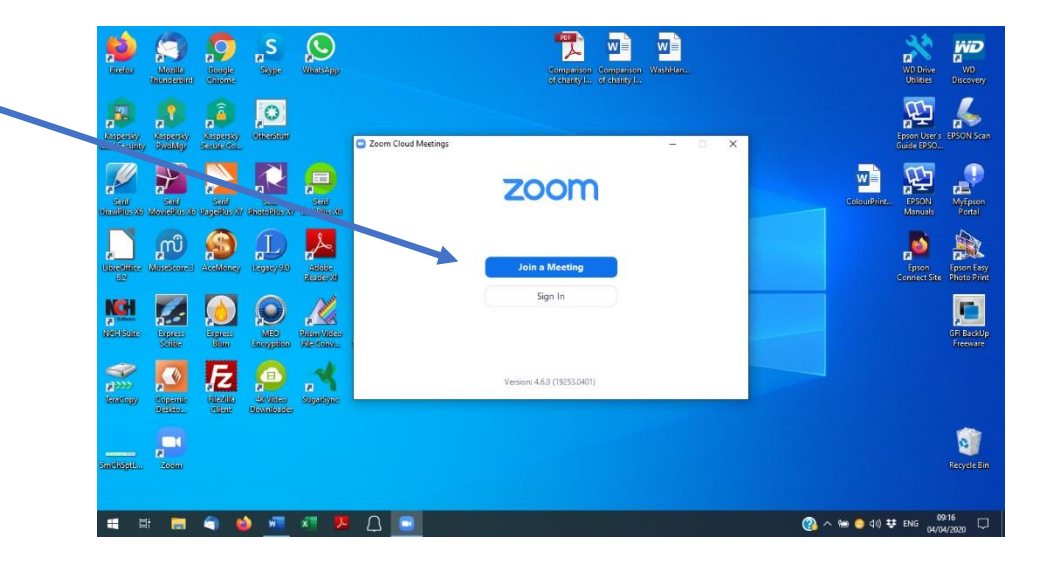

Click on "Join a Meeting"

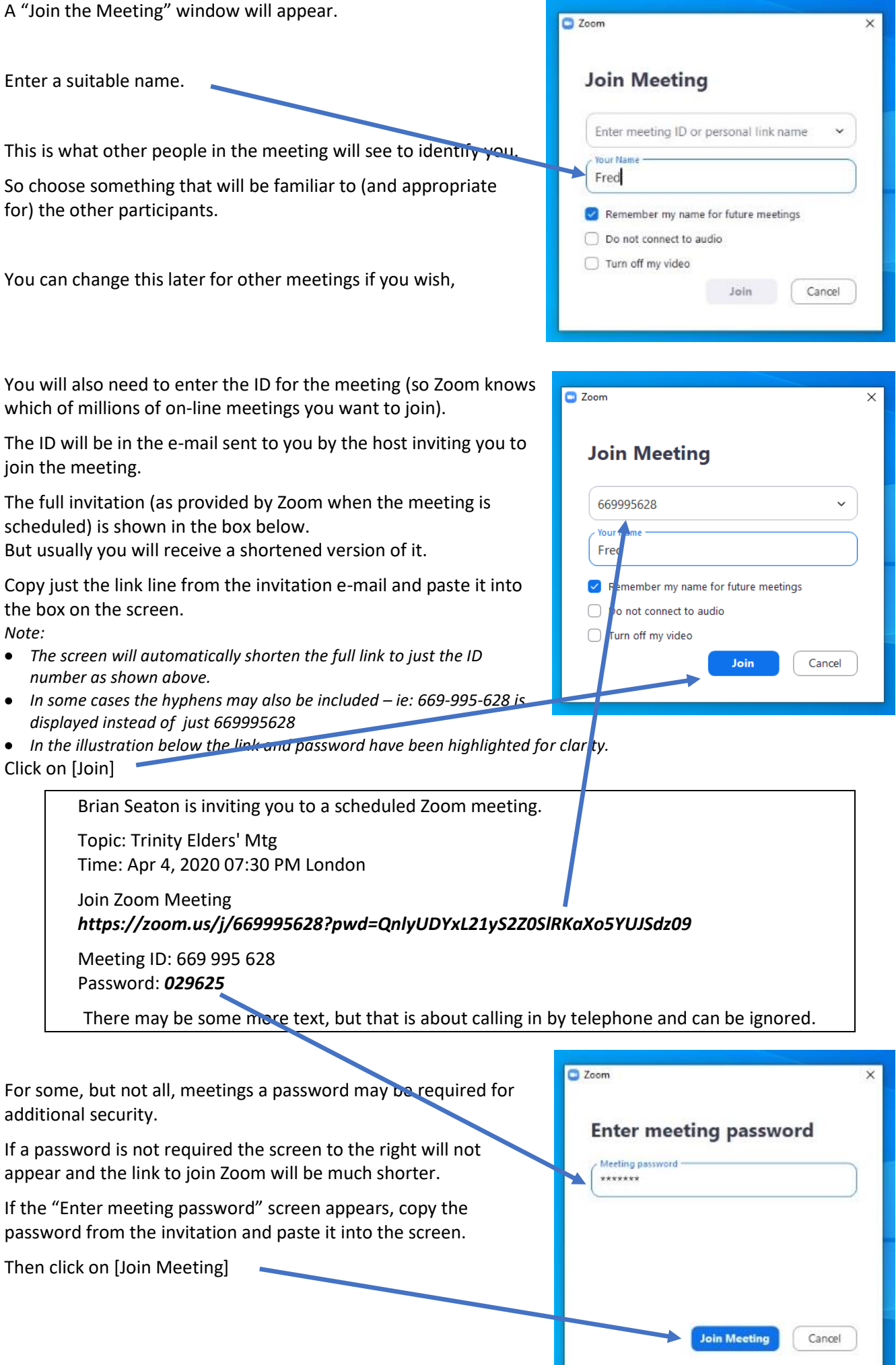

If you click on [Join the Meeting] before the meeting has started you will see the message to the right.

Please wait until the host starts the meeting.

If you have tried to join the meeting very early you can sign off and start Zoom again to join the meeting later.

You can also take the opportunity to check that your microphone, speakers and camera are set up correctly by clicking on the [Test Computer Audio] box. *(For more instructions, see below)*

When the host has started the meeting the window will appear and you will be able to join the meeting,

Click on [Join with Video] if you want others in the meeting to be able to see you or, if not, click [Join without Video]

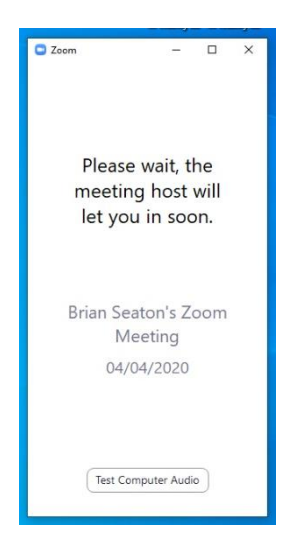

If the message to the left appears the host of the meeting will know that you are waiting to join and will admit you to the meeting at the appropriate moment.

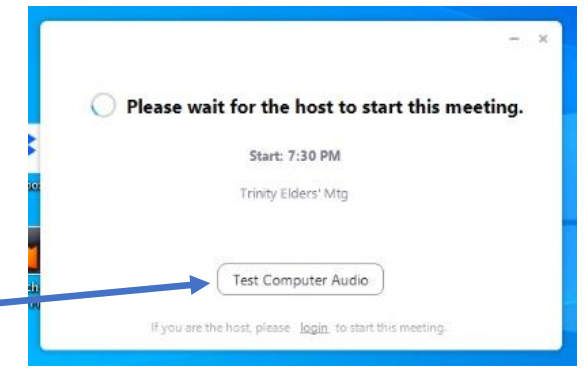

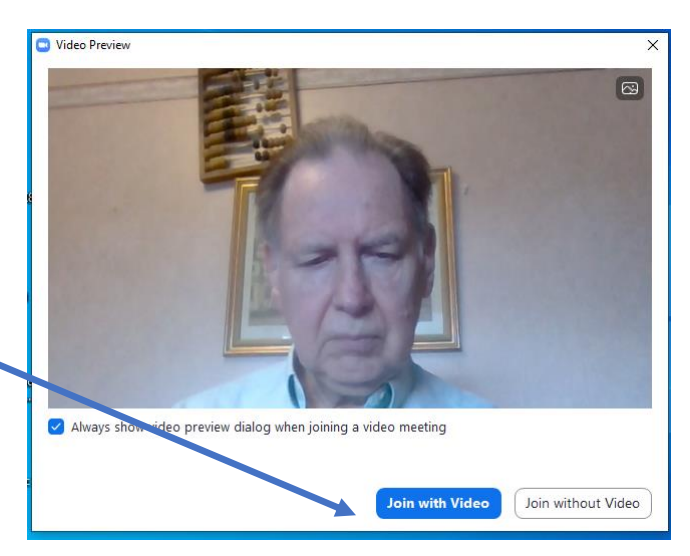

**You have now joined the meeting. Contribute and enjoy.**

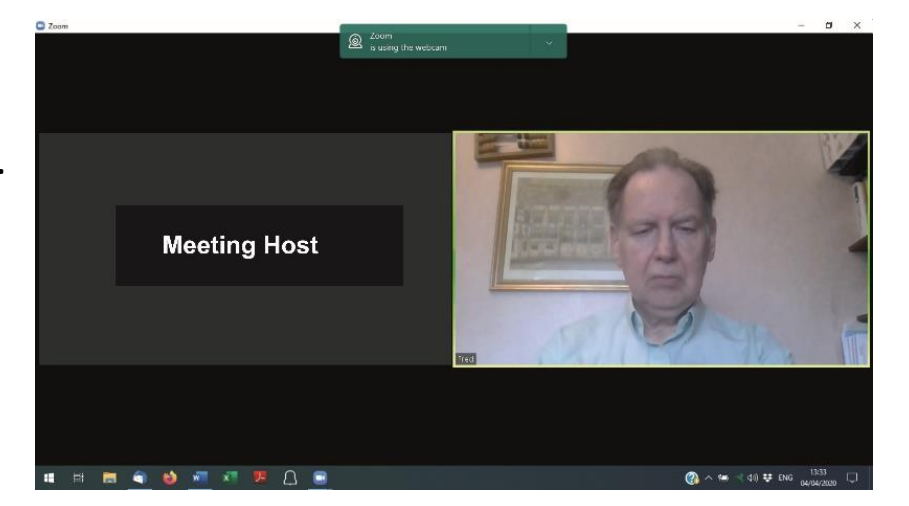

## Checking Your Computer Set-Up

While you are waiting to join a meeting you can take the opportunity to check that your computer is set up correctly. Click on [Test Computer Audio] and you will get the screen on the left below.

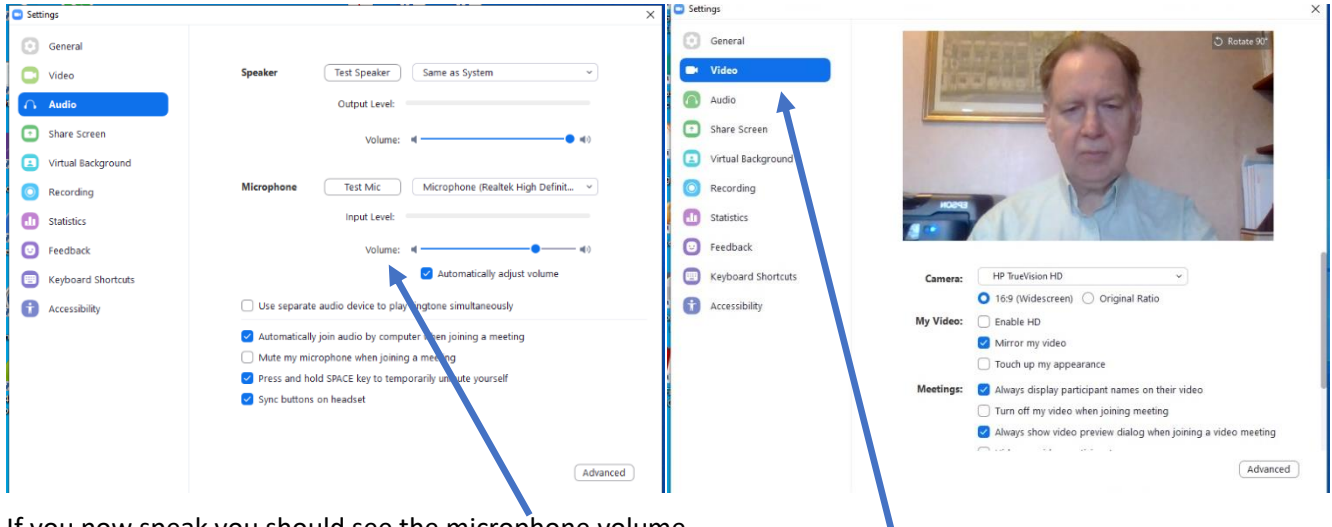

If you now speak you should see the microphone volume level indicator moving. Leaving the "Automatically adjust volume" box ticked usually works best.

But you can experiment with other settings if you wish.

Clicking on the "Video" option allows you to check that your camera is working and is correctly positioned (see the separate leaflet for suggestions on that).

During a Zoom gathering you can also check or adjust your audio (speakers & microphone) and video/camera settings. Move the cursor towards the bottom of the screen and an additional row of icons will appear.

Click on the up-arrow next to the microphone icon, and then click on "Audio settings" in the

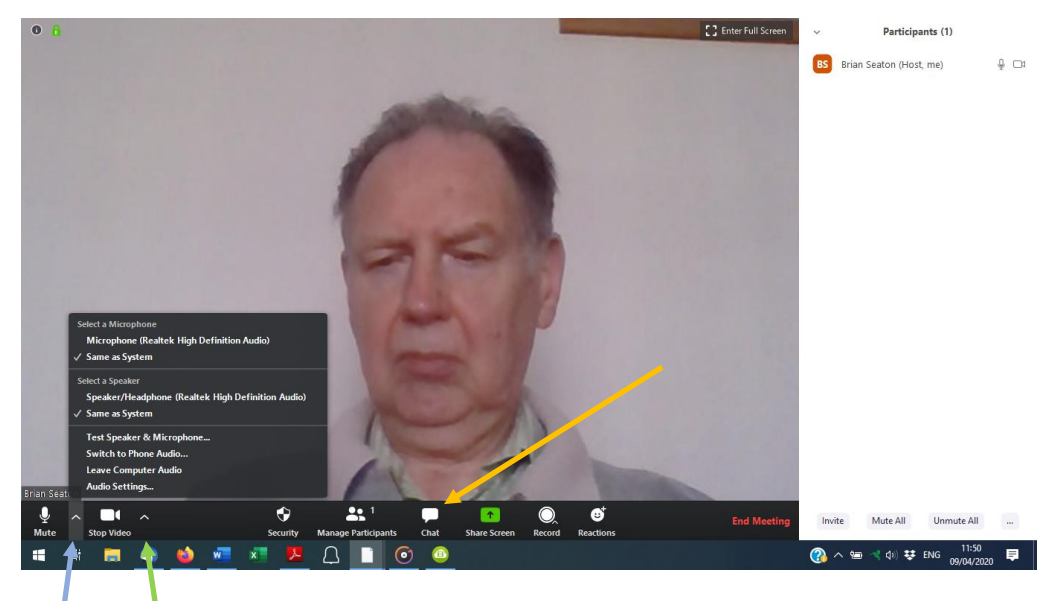

pop-up window and the audio settings window (above left) will appear.

Similarly click on the up-arrow next to the video icon to get to the "Video settings" window (above right).

The "chat" icon, in the centre, can be used to send text messages to the gathering host and other participants when your microphone is on mute.

## Joining a Zoom Gathering by Telephone

You can also join a Zoom gathering through an ordinary telephone call. But, of course, you can't see what is going on in the gathering including any papers, photos, videos being shared by the host (and others. And other participants can't see you.

For people wanting to participate in a Zoom gathering in the UK the telephone numbers to call are:

03300-885 830 01314-601 196 020-3481 5237 020-3481 5240 020-8080 6591 020-8080 6592

Just choose the number which is most appropriate for your location and telephone service provider. If you want to join from another country you will need to ask the person organising the gathering to find alternative dial-in numbers for you (or search the Zoom website yourself).

## How to dial in.

When you dial the number you get a pre-recorded message

It first asks for the Zoom meeting ID, which is the 9-digit number (without any hyphens) in the e-mail invitation sent by the organiser of the gathering. After entering the meeting ID press the hash (#) key (which is usually the bottom right key on most telephones).

It then asks for a personal ID, which most people won't have. So you don't enter anything other than the hash (#) key again.

It then asks you for the meeting password which is the 6-digit number, also in the invitation e-mail (followed by hash #)

You then get a message saying that you have joined the meeting and are waiting for the host to let you in. That comes up as a message on the host's screen who just clicks [Admit] and you are then connected.

When you connect in by telephone you can hear what is going on in the meeting and can also speak for others to hear (provided that the host hasn't muted your phone).

And, initially, you just appear on the screens of those connected by computer/laptop/tablet as a black box with your telephone number as the only identification of who you are.

So if you are planning to join by telephone rather than by computer it would be useful for you to e-mail the person organising the gathering with your name and telephone number. The host can then update your telephone number (which is all that Zoom knows initially) so that at least your name appears on the screen in an otherwise black box (because you have no camera) so other participants know who is in the gathering and who is talking, should you ever get to making a verbal contribution to the gathering.

To leave the meeting just end the telephone call.

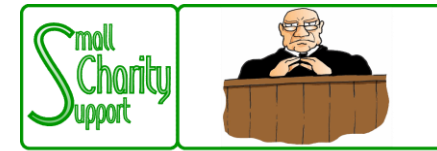

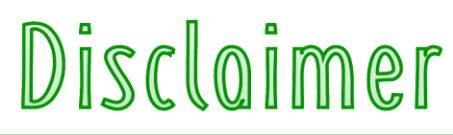

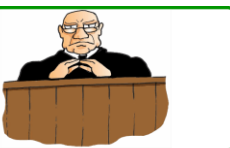

Small Charity Support (CIO No: 1161963) - Supporting Small Charities & Voluntary Organisations

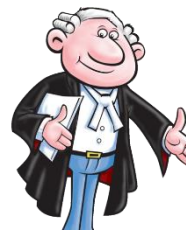

While it is Small Charity Support's intention to provide you with the best possible support and information as we are able, it is important that you read and give due consideration to the following notices.

**The information contained in this leaflet is provided in summary form and is made available for general information purposes only. It has not been prepared with your specific needs in mind and is not advice of any kind (whether legal, financial, or otherwise).** 

Please take the time to check the information in this leaflet is suited to your specific circumstances and if you are making any important decisions, such as on financial, legal or tax matters, you should consult a qualified professional adviser who can provide specific advice based on your position.

Small Charity Support does not assume any liability or responsibility to any person or entity for the information contained in this leaflet and you should not rely on any information contained in this leaflet. Small Charity Support makes no representation as to, and does not assume any responsibility for, the accuracy, completeness or relevance of the information contained in this leaflet.

Please make sure that any sites you link to from this leaflet (or on our website) are appropriate to you, as we do not endorse such websites and have no control over their contents or how (or if) that site operates. Any links or references in this leaflet to a company, entity, service or product does not, in any way, imply an endorsement.

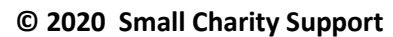

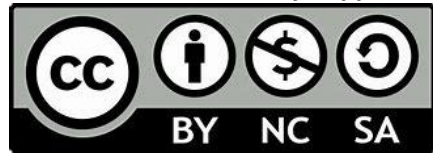

This leaflet is made available to charities and not-for-profit organisations under a Creative Commons **Attributable – Non Commercial – Share Alike** License

That license lets you remix, adapt, and build upon this material non-commercially, as long as you credit Small Charity Support and license your new creations under the identical terms.